# MFA Setup

- 1. Navigate to https://aka.ms/mfasetup (you may need to log in with your email and Microsoft Password)
- 2. Click "Next"

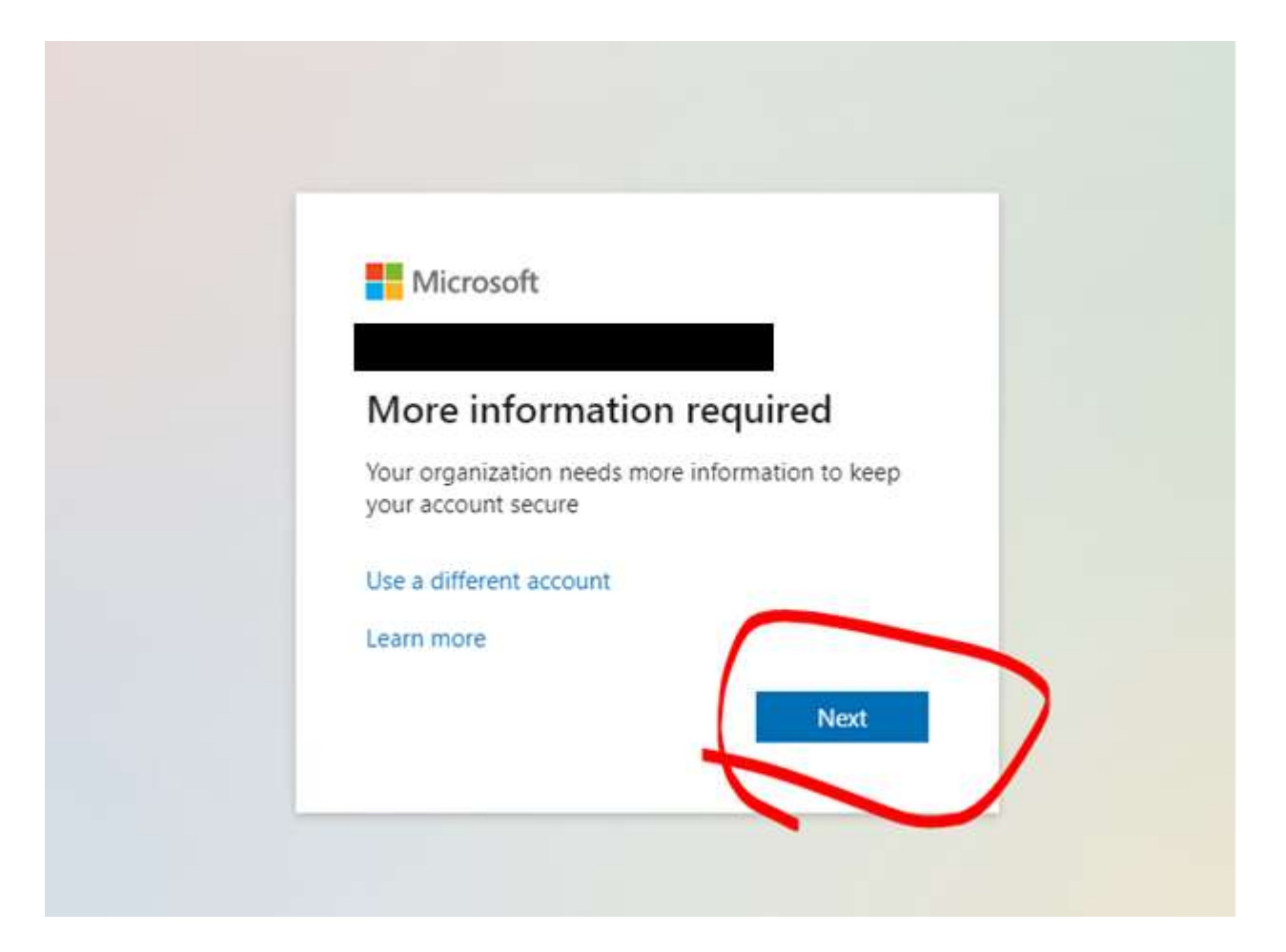

### 3. Click "Next"

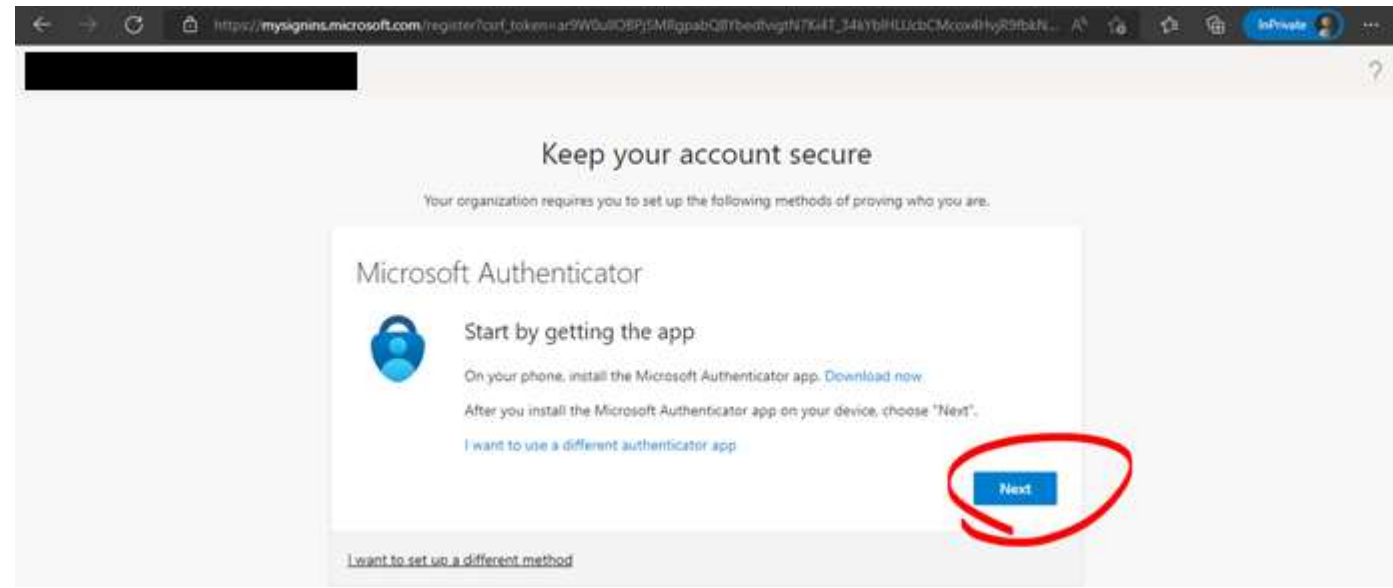

#### 4. Click "Next"

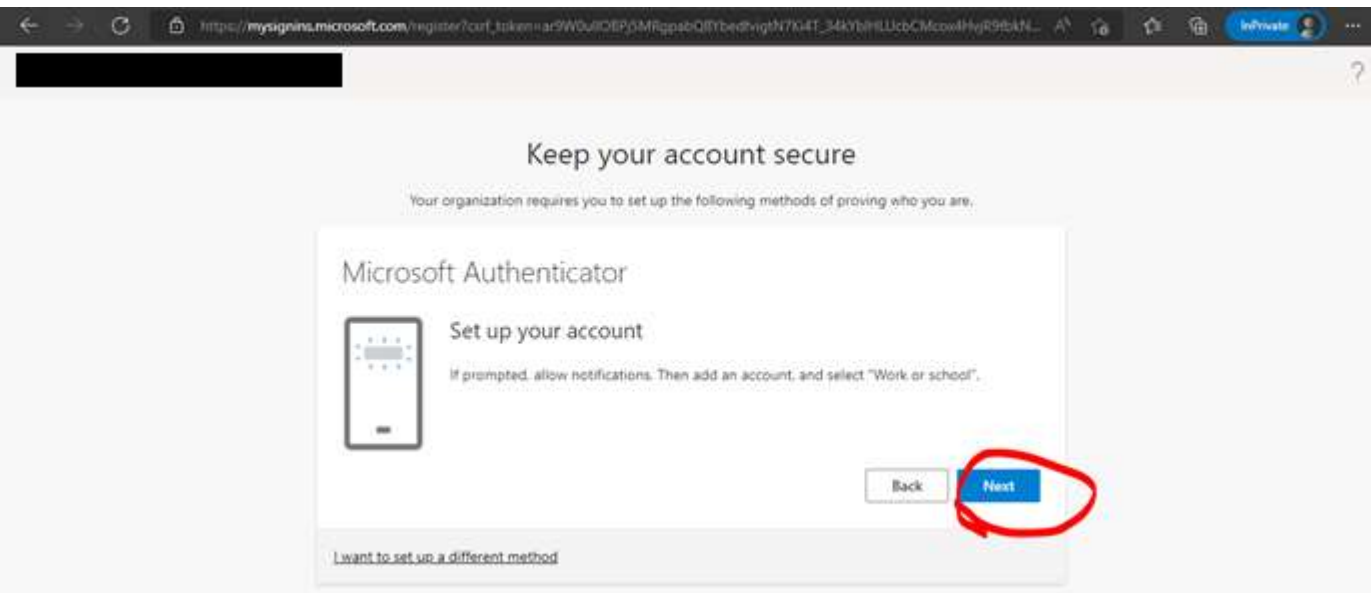

- 5. Switch to your mobile device / cell phone that you want to use for MFA
- 6. Open the Google Play Store (Android) or App Store (Apple):

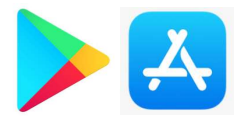

7. Search for "Microsoft authenticator"

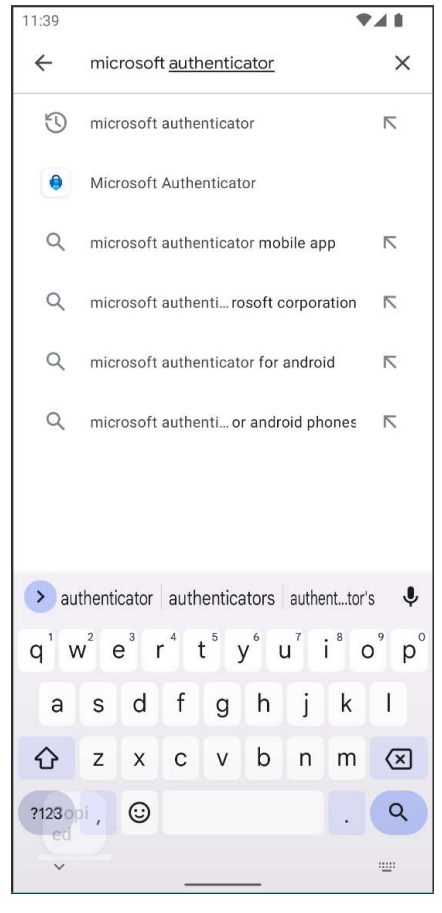

8. Download the app, the icon looks like this:

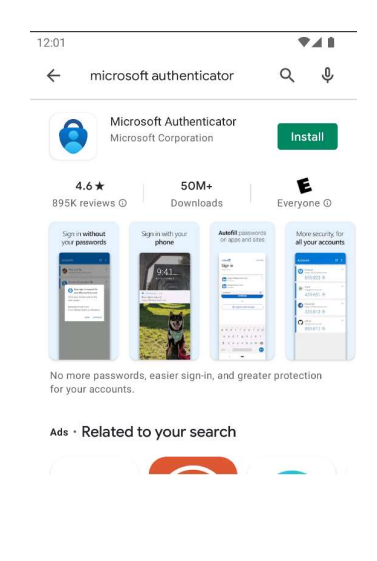

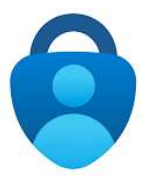

9. Open the newly-downloaded app

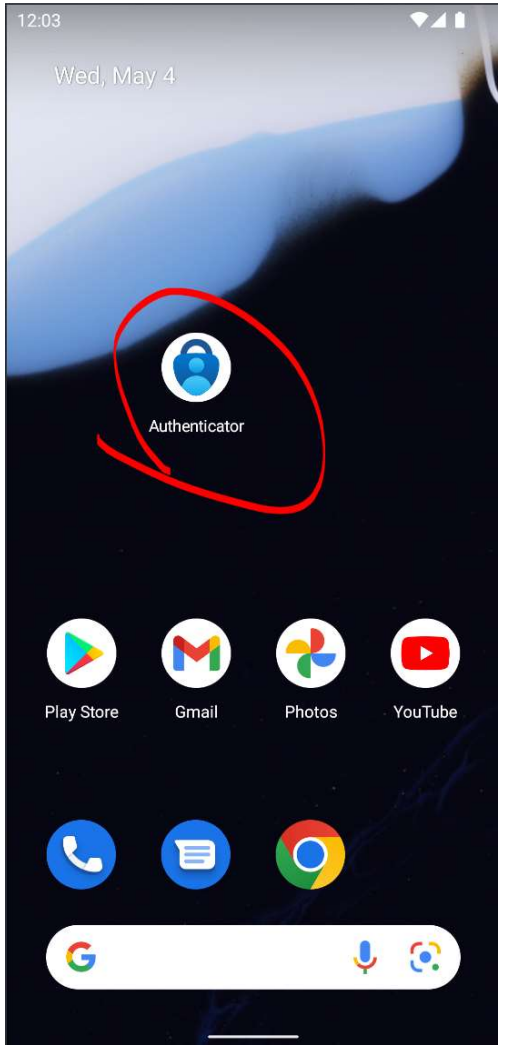

10. Allow any permissions that it asks for  $\overline{\bullet}$ 

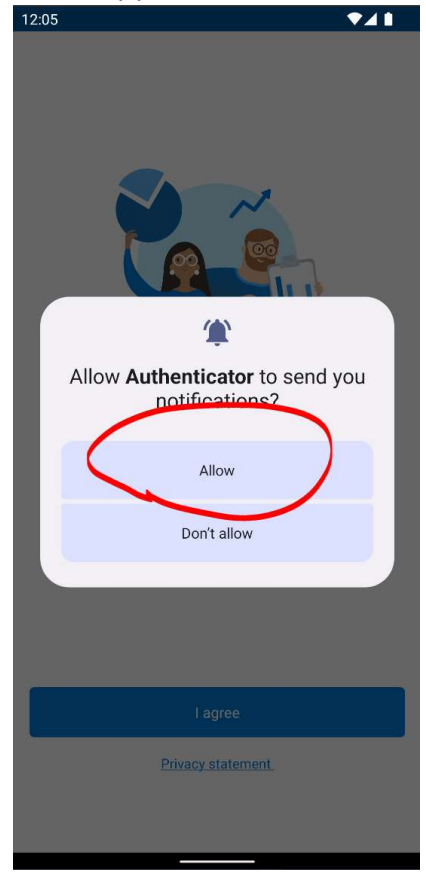

11. Click "I Agree"

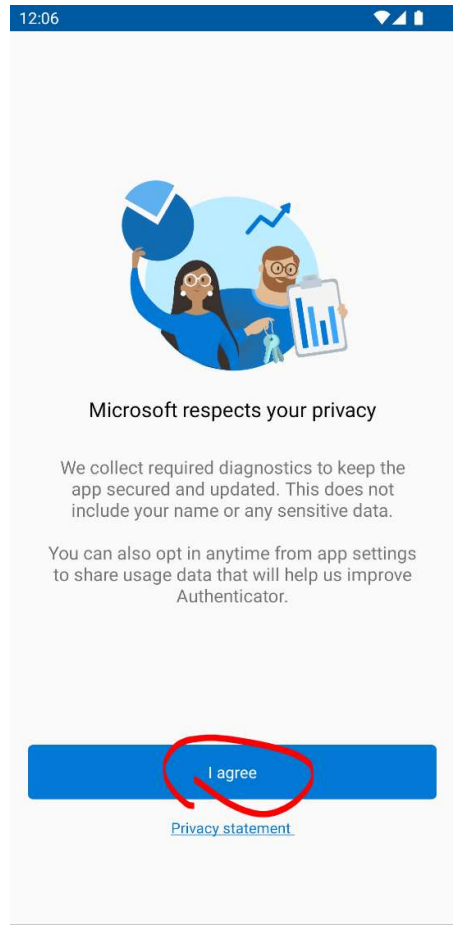

12. Click "Scan a QR code", the 3rd option

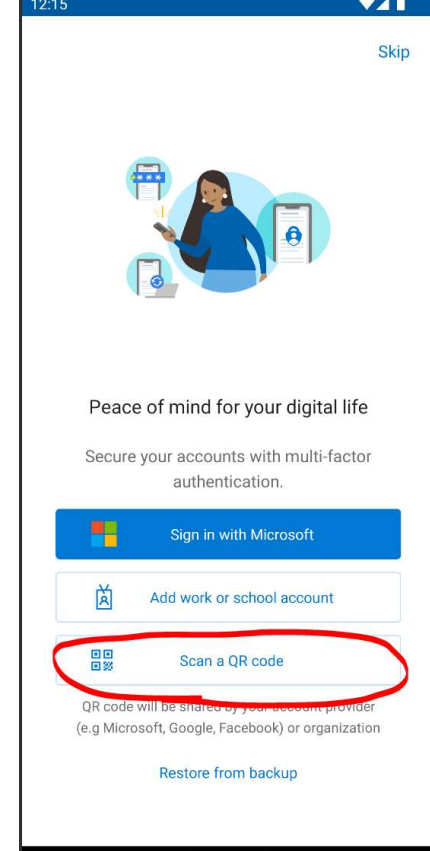

- 13. If it asks for any permissions to the camera, accept them. It should show you your camera.
- 14. Point your camera at the QR code on the computer screen:

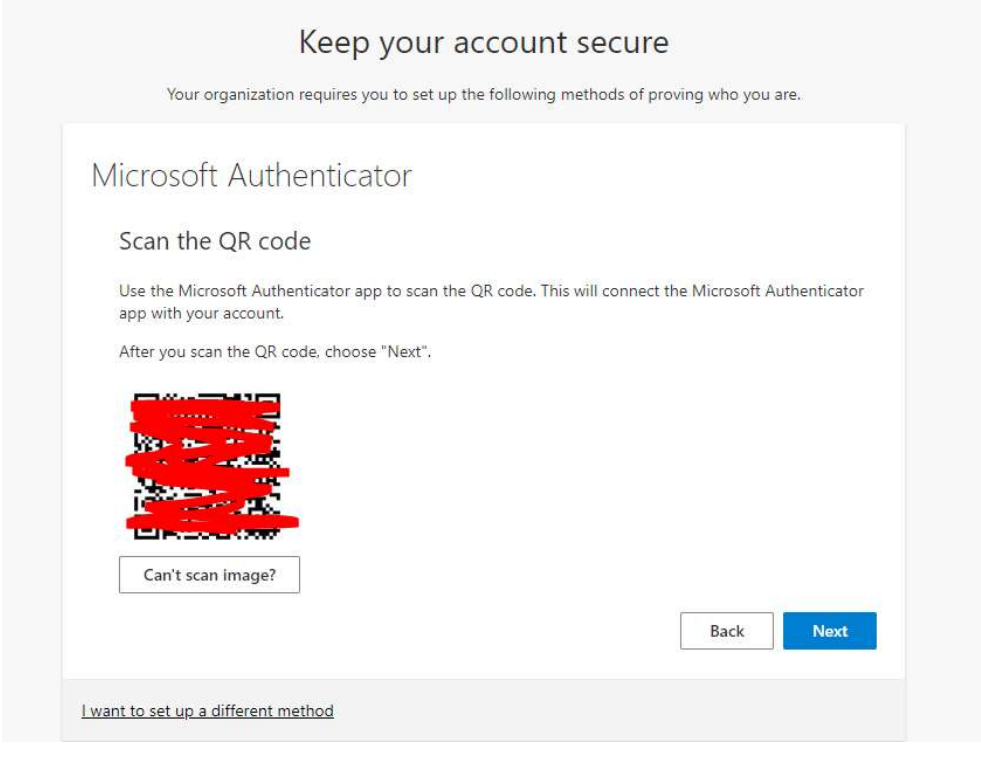

15. When your phone shows the account, click "Next" on the computer

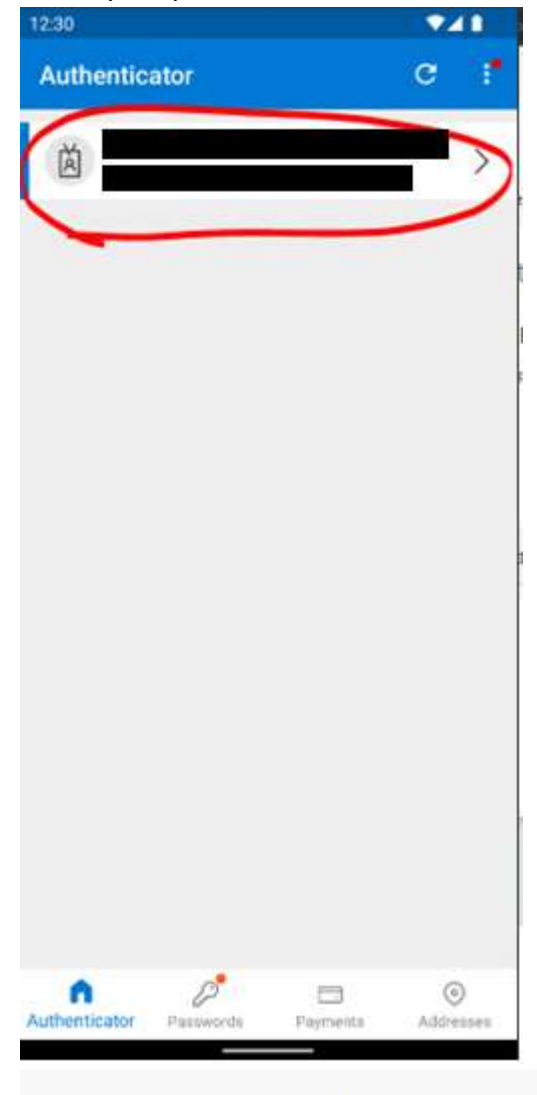

## Keep your account secure

Your organization requires you to set up the following methods of proving who you are.

# Microsoft Authenticator Scan the QR code Use the Microsoft Authenticator app to scan the QR code. This will connect the Microsoft Authenticator app with your account. After you scan the QR code, choose "Next". Can't scan image? Back **Next** I want to set up a different method

- 16. When you get a notification on your phone, follow the prompts to approve it.
- 17. Click "Next"

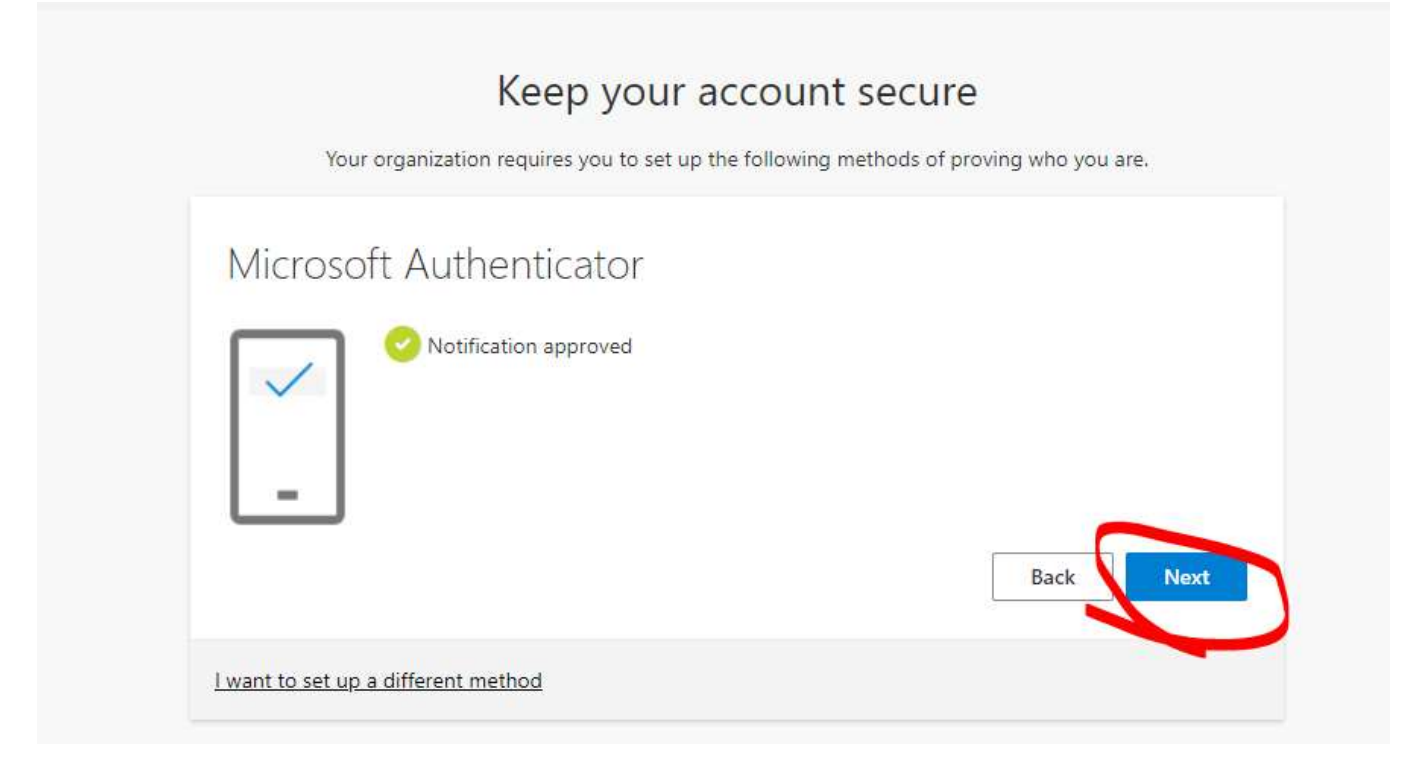

18. Provide your cell phone number to use as a backup in case the Authenticator app is malfunctioning. 19. Click "Done"